# A'staff Cloud 電子カルテ操作マニュアル (ネイル)

2023/12/19 第3版 株式会社 アライド・システム

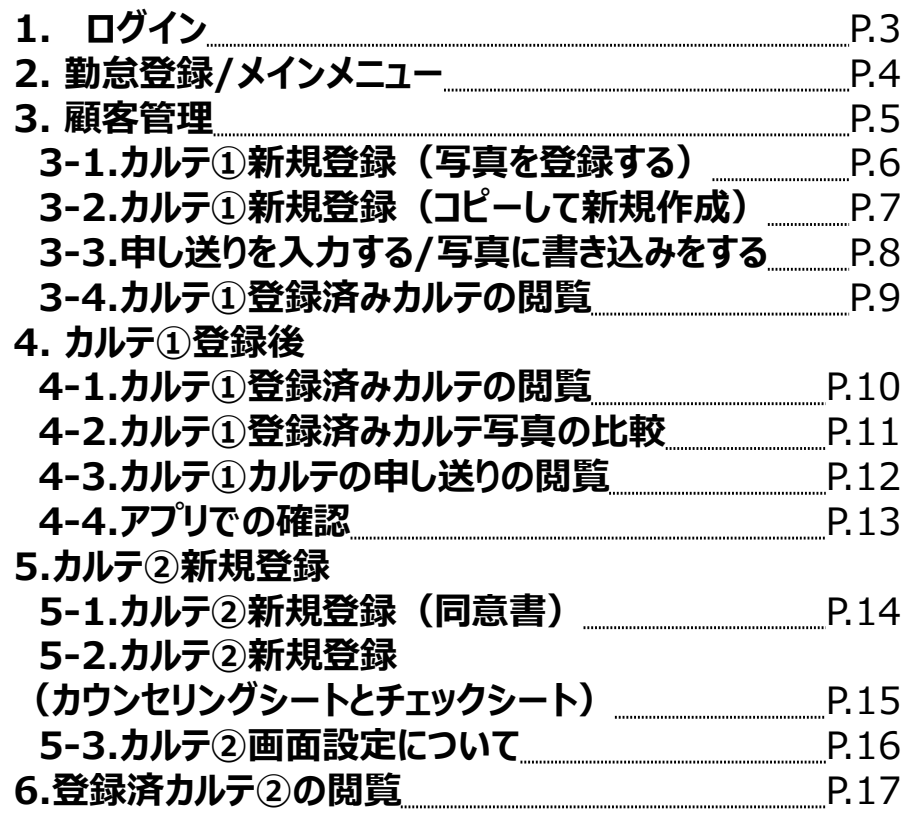

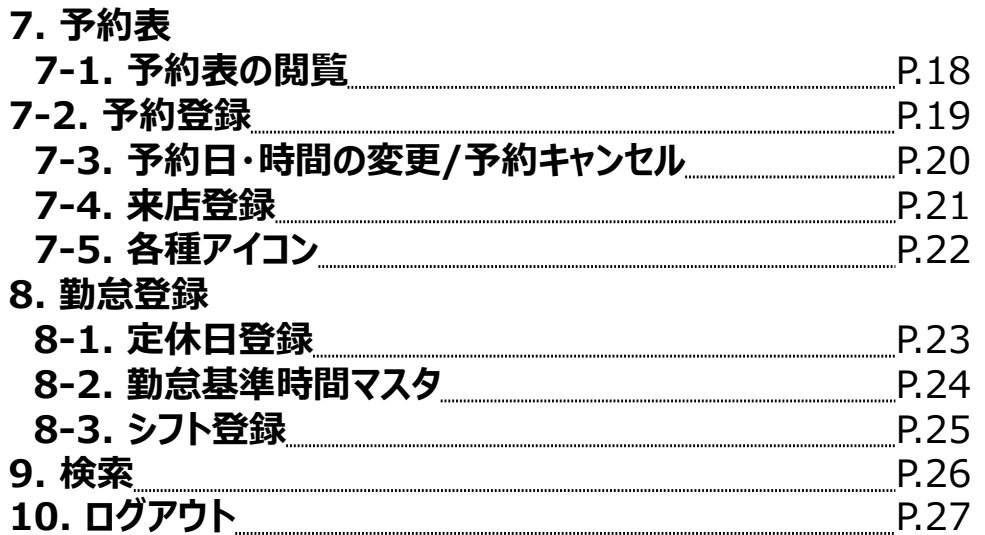

# **1. ログイン**

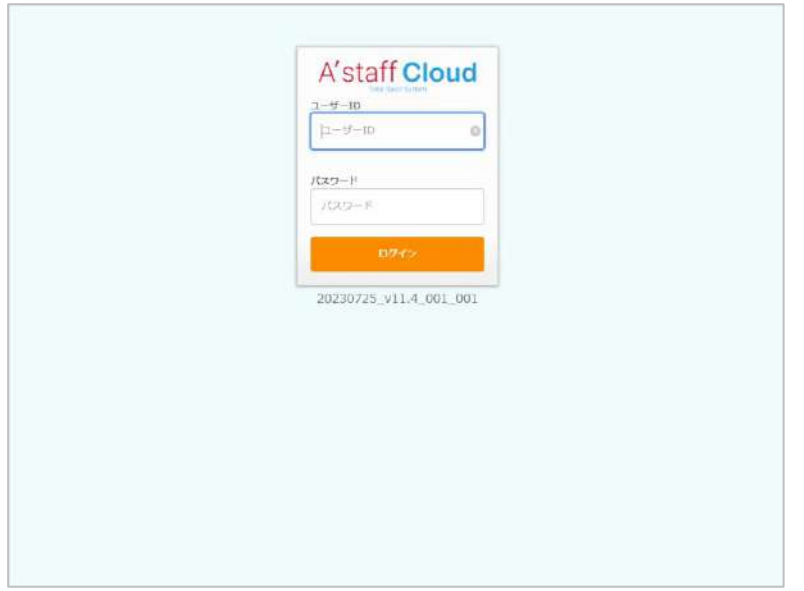

①ログイン画面URLにアクセスします

②A'staff-Cloudが起動します

③ユーザーIDとパスワードを入力します

※同じIDで同時にログインしたときは、 先にログインした端末はログアウトされます

# **2. 勤怠登録/メインメニュー**

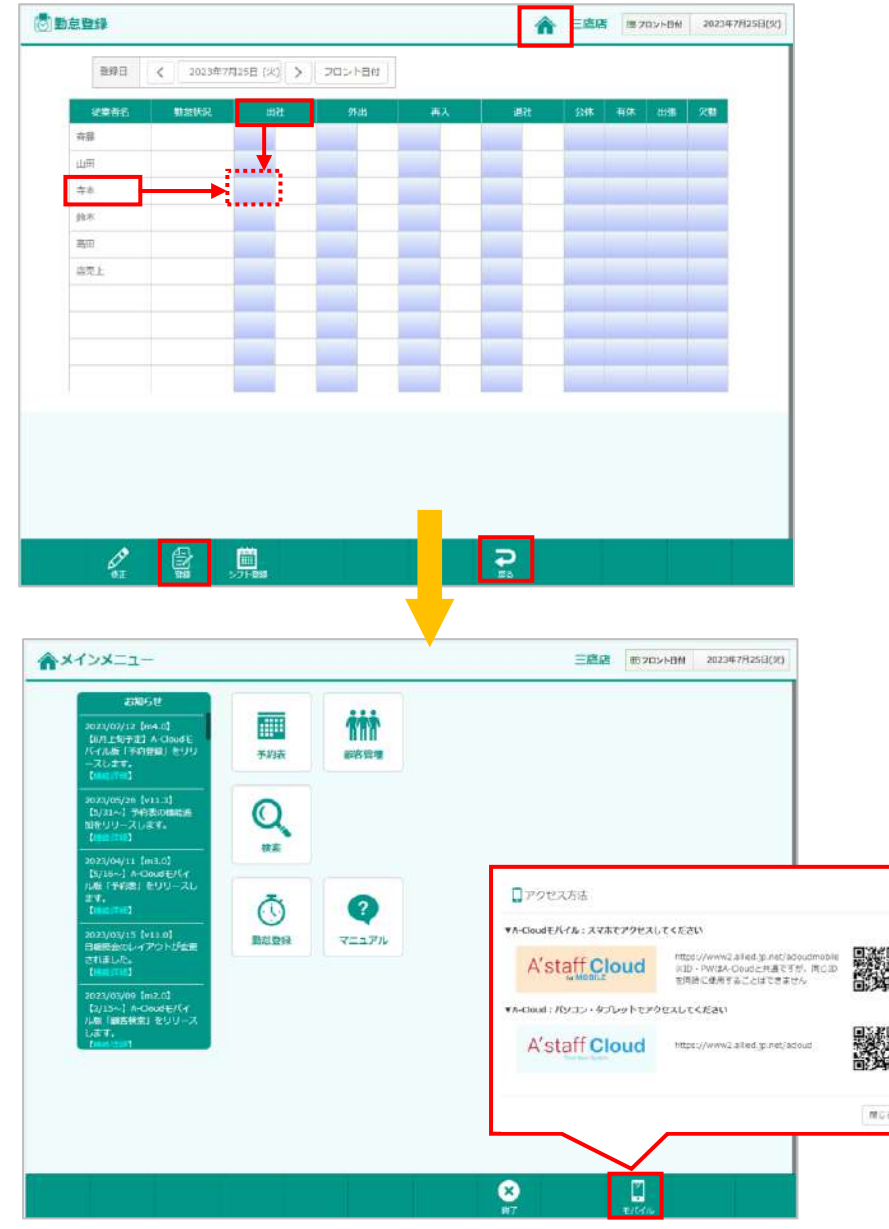

A'staffCloudへログインすると勤怠登録画面が表示されます (初回ログイン時のみ)

出社したいスタッフの名前と出社が交わる箇所を押します

間違えて押してしまった場合は、 もう一度押すと取り消すことができます

最後に[登録]を押します

登録後に[戻る]か右上の家マーク ← を押します

※途中出社や退社は[勤怠登録]-[勤怠登録]から登録できます

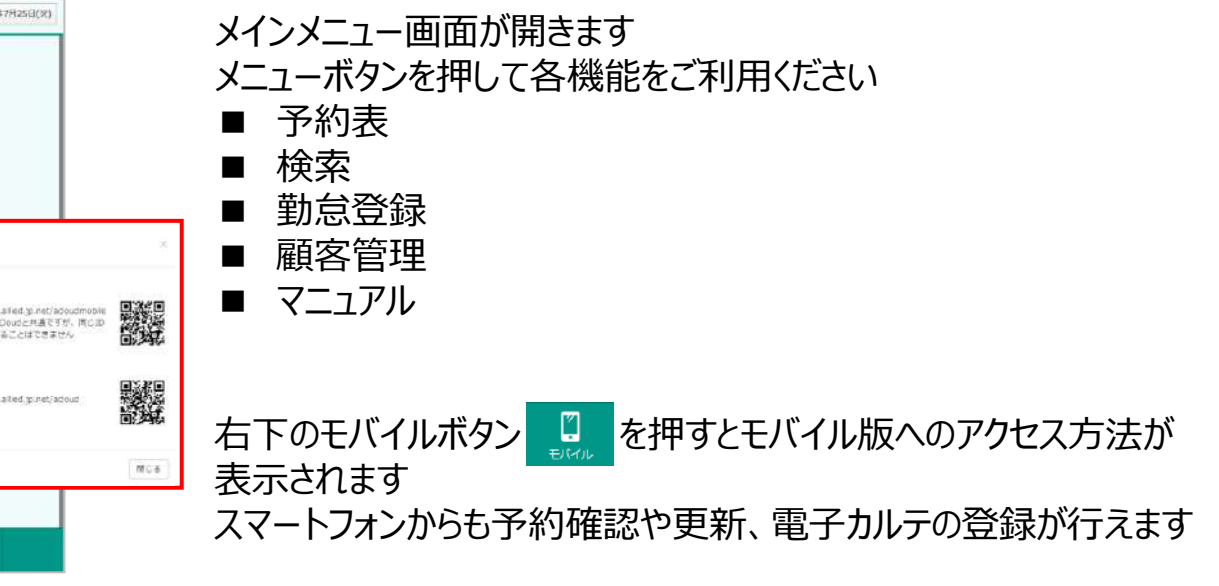

#### **3. 顧客管理**

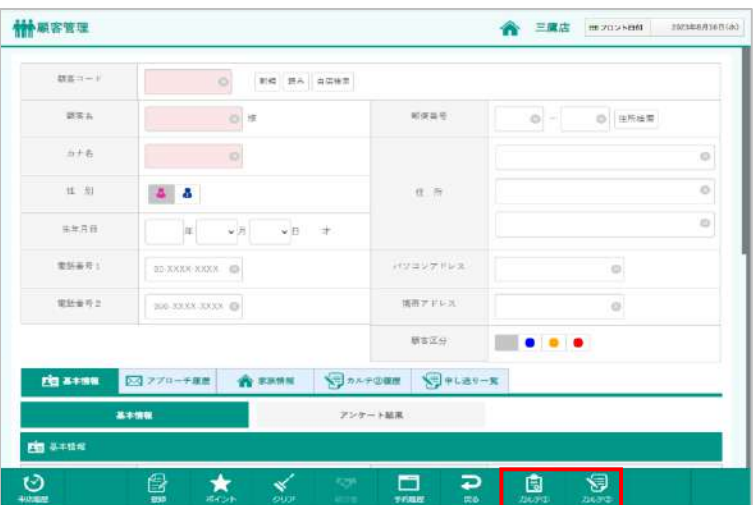

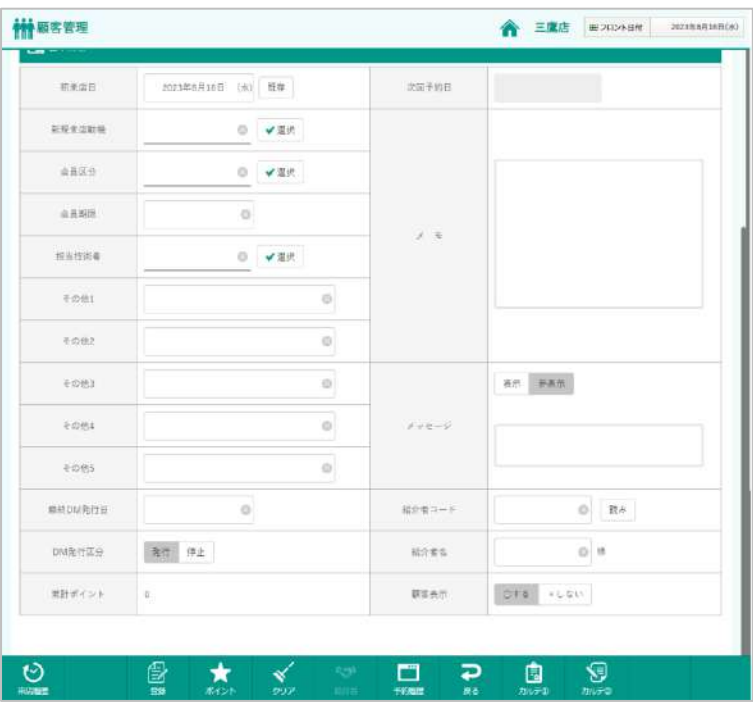

#### 顧客管理画面です

**[カルテ①]**

・電子カルテ

**[カルテ②]**

・同意書

・カウンセングシート

・チェックシート

(1)既存のお客様の呼び出し方法 ①読み 読み検索画面を開きカナ名から検索 ②顧客コード 顧客コード欄に直接入力して検索 検索対象:顧客コード/顧客名/電話番号(ハイフンが必要)

(2)新規のお客様の登録方法 顧客コードに何も入力せず、【Enter】キーを押します 顧客コードの欄に「新規」と表示されますので、 [顧客名]にお名前を入力します ※名字・名前の間にはスペースを入力します

# **3-1.カルテ①新規登録(写真を登録する)**

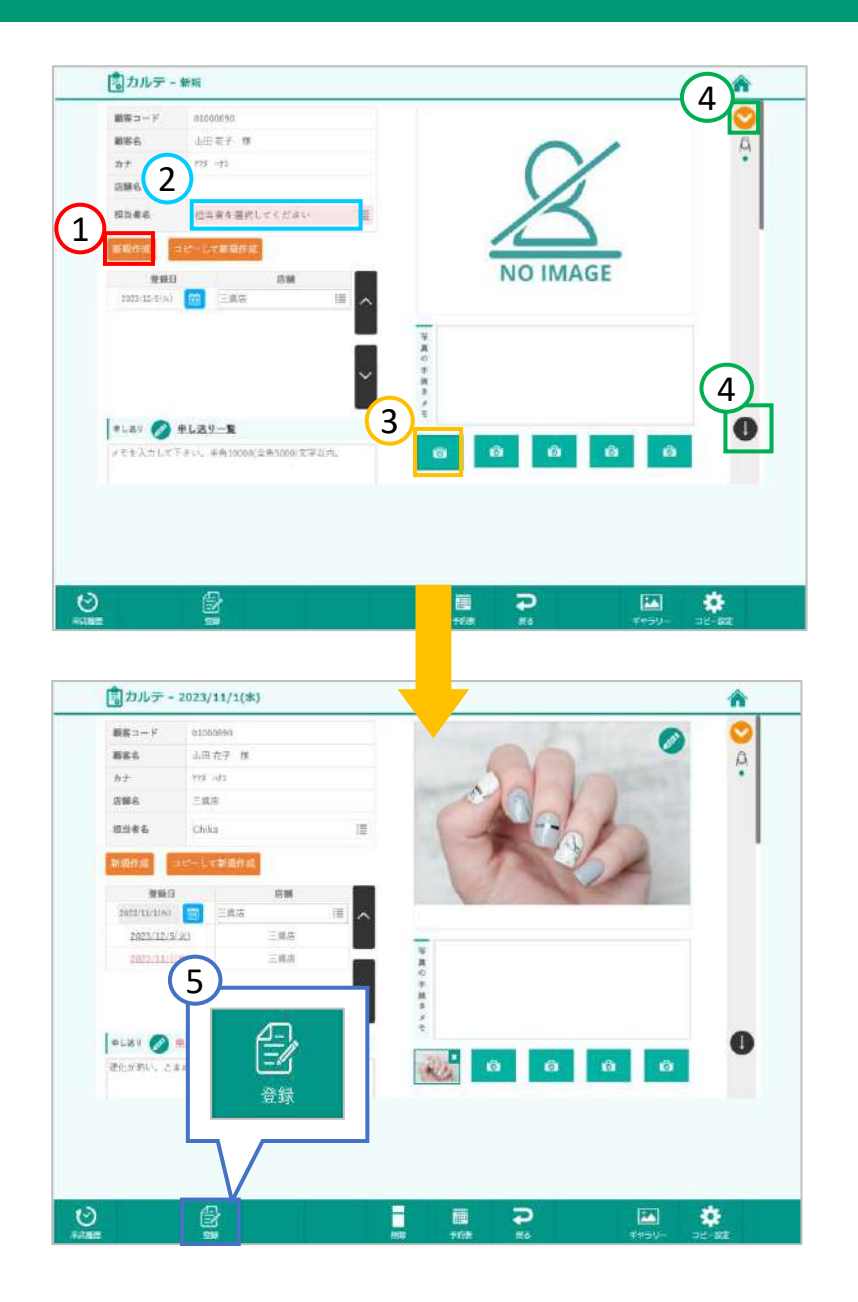

**①**[新規作成] を押します。 ※初めてカルテを作成するお客様の場合は、顧客管理画面の [カルテ①]を押すとカルテの新規作成画面が表示されます。 2回目以降は前回作成分のカルテが表示されます。 登録時のみ日付変更することができます。

コピーして新規作成する場合はP.6へ

**②**担当者名を選択します。

**③** [カメラマーク]を押します。 その場で撮影された写真もしくは、 フォトライブラリから登録可能です。 写真はカルテ1枚に対して5枚まで登録可能です。

**④**画面のスクロールができます。 ◆ を押すとページが移動します。

上へもうスクロールできない場合、↑が表示されません。 下へもうスクロールできない場合、↓が表示されません。

**⑤**写真をアップロードしたら[登録]を押します。

# **3-2.カルテ①新規登録(コピーして新規作成)**

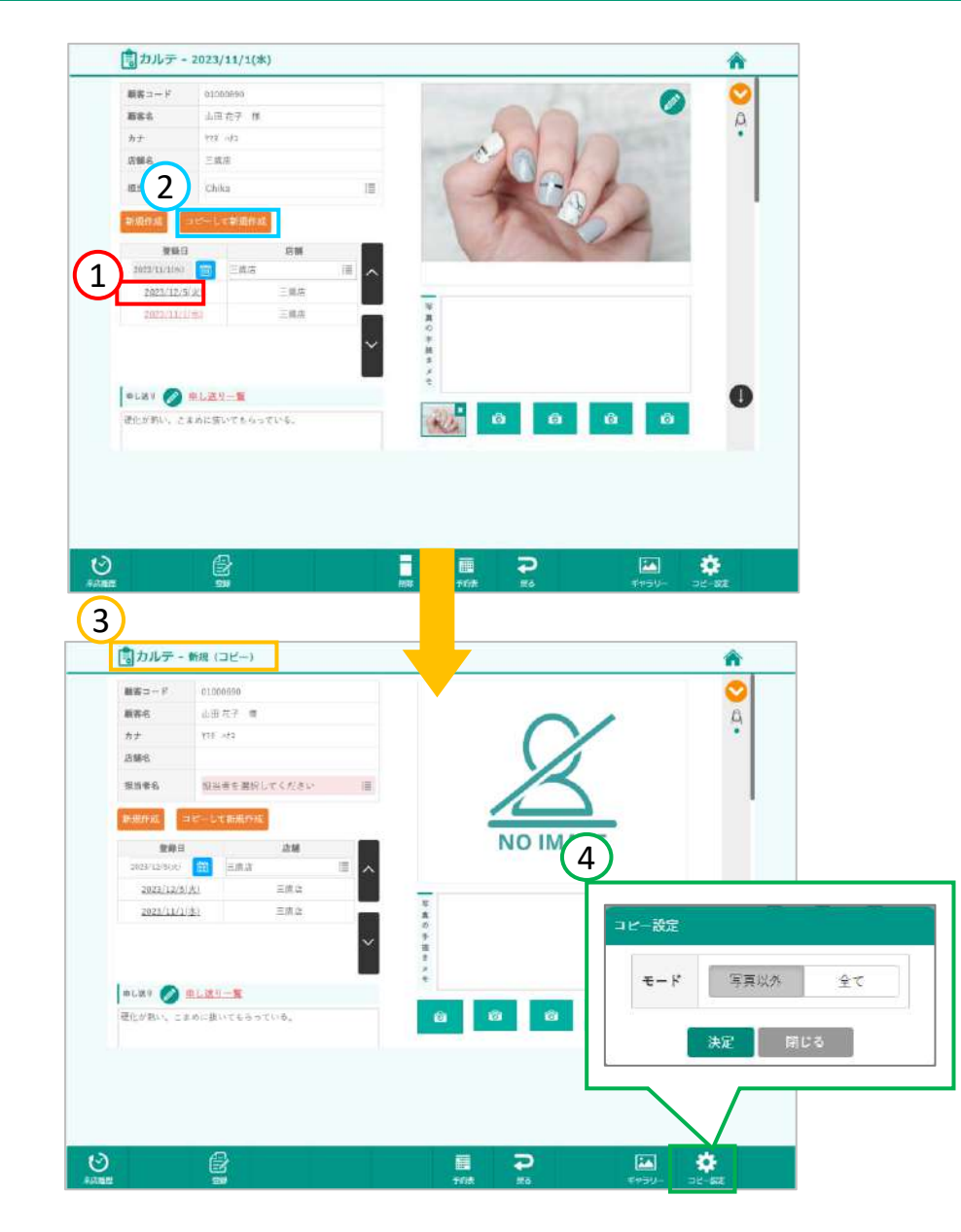

**①**コピーしたい日付のカルテ選択します。

**②** [コピーして新規作成] を押します。

**③** 作成されたカルテは『カルテ-新規(コピー)』と表示されます。

**④**コピーの設定をすることができます。 写真以外をコピーをするか全てコピーをするか選択できます。

※元カルテの写真がコピーされる場合、手描きやメモが更新できます。 新規で追加した写真に書き込みやメモを入力をする場合は、 通常通り、写真を登録するまで手描きやメモの入力はできません。

# **3-3.申し送りを入力する/写真に書き込みをする**

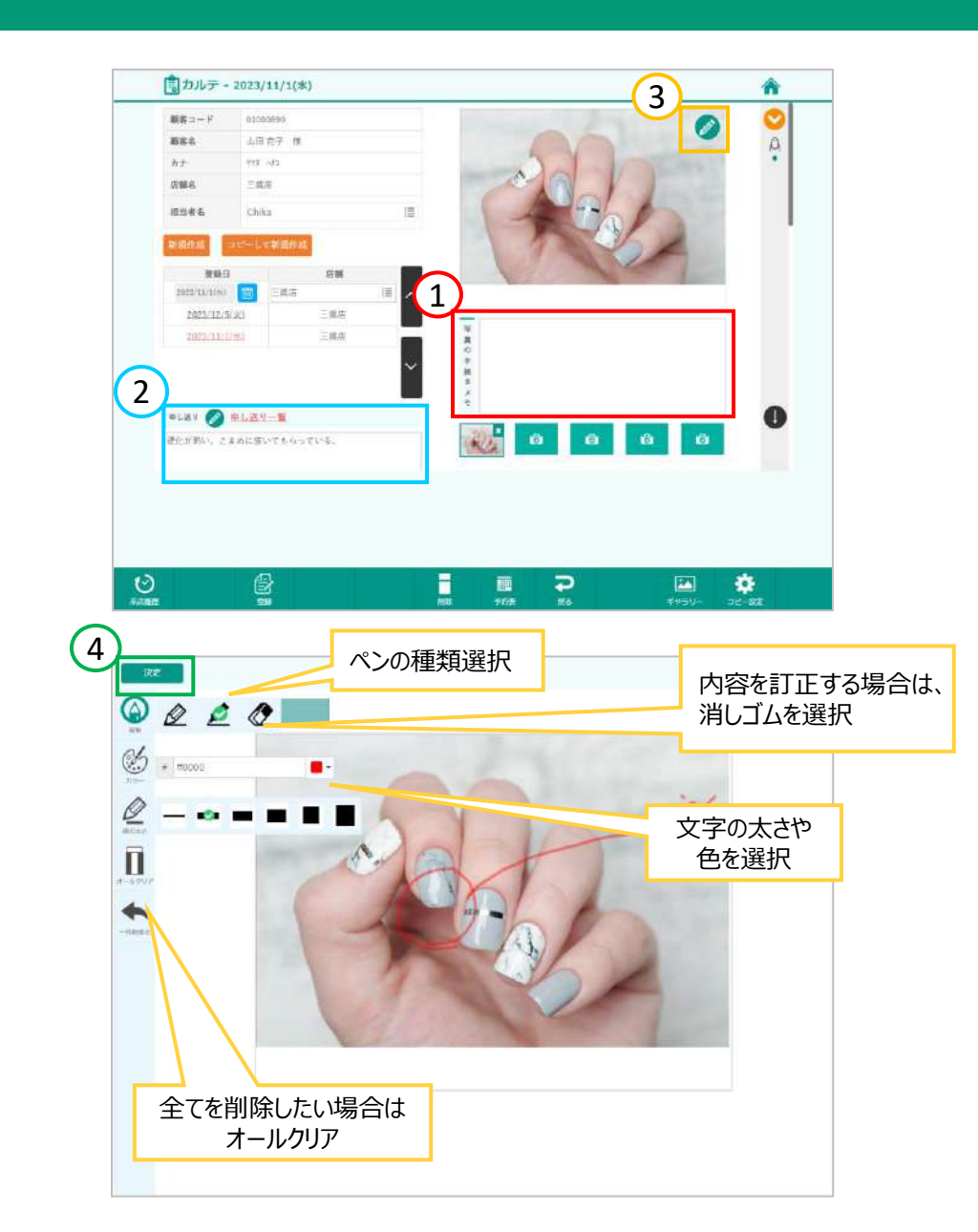

**①**写真ごとに手描きでメモを残す場合、 「写真の手描きメモ」を押すと写真に対するメモができる 画面が表示されます。

**②**申し送りはキーボードで入力を行います。

**③**直接写真に手描きでメモを残す場合は 写真の[鉛筆マーク]を押します。 画面が下の画像に切り替わります。 写真に直接描き込むことができます。

**④**写真に描き込みが完了したら[決定]を押します。

# **3-3.カルテ①新規登録(イラストを登録する)**

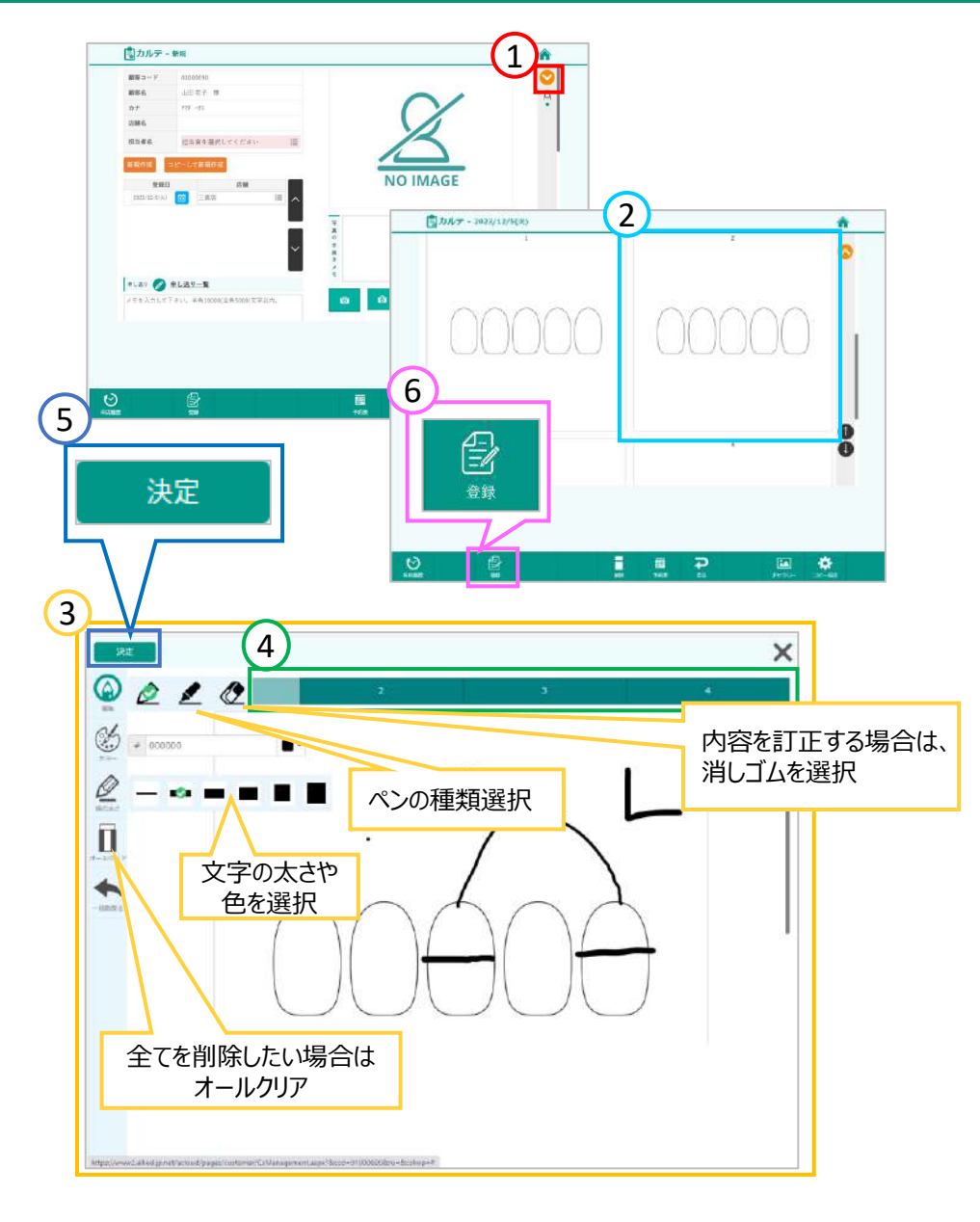

カルテ画面下部ではイラストに施術内容などを記録することが できます。 写真の登録をせずにイラストのみの登録も可能です。

①のボタンでイラストまでスクロールできます。

②イラストに施術内容を記録する際はイラストを押します。 展開図は希望によって変更可能です。

③画面が切り替わりイラストに書き込むことができます。

④[1][2][3][4] を押すとそれぞれのイラストが表示されます。

⑤記入後は[決定] を押すと、登録画面に戻ります。

⑥[登録]を押して登録完了です。

# **4-1.カルテ①登録済みカルテの閲覧**

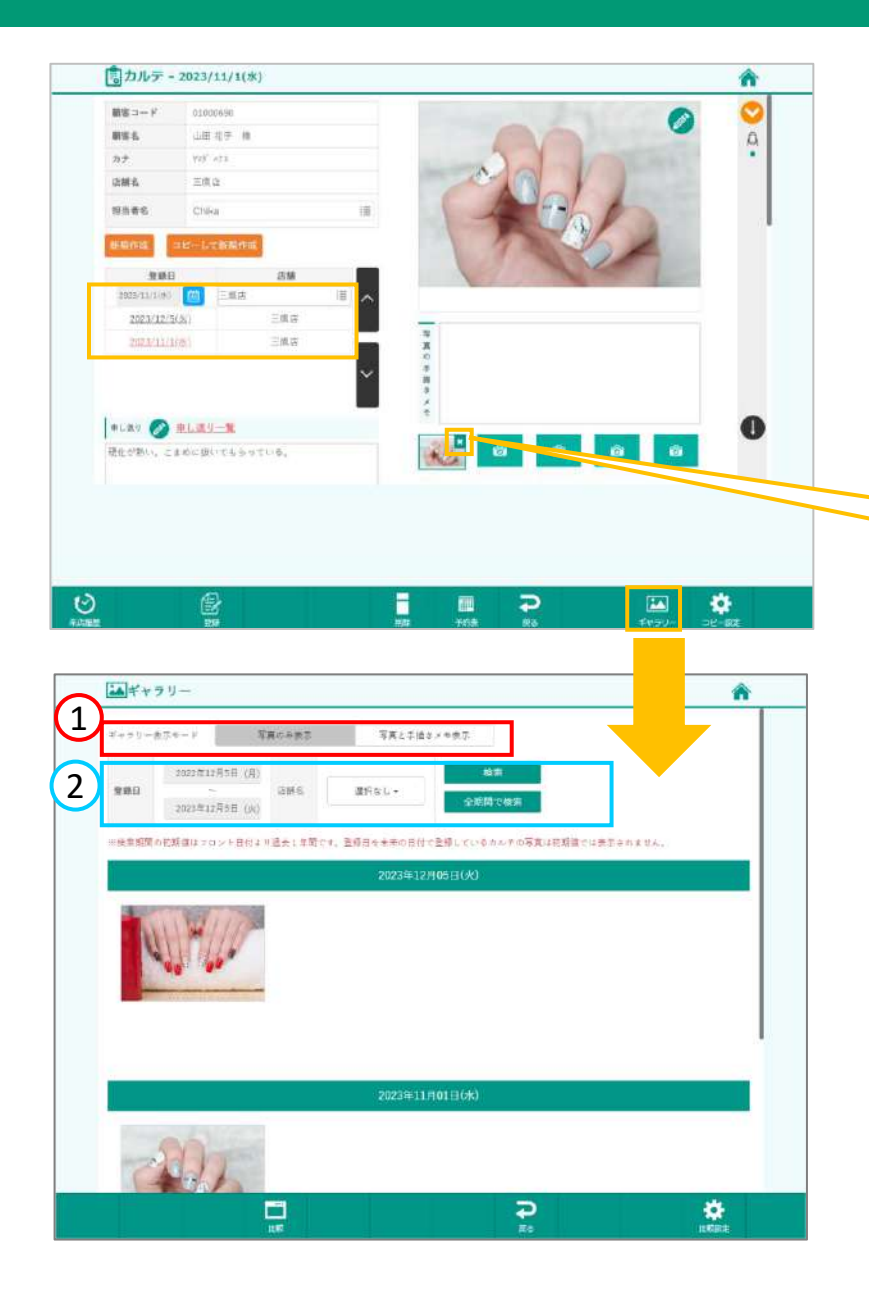

過去に登録したカルテの閲覧が行えます。 カルテ①を開くと登録日付が最新のカルテが表示されます。

登録した過去のカルテの日付も変更できます。 変更したいカルテを選択し、[カレンダー]を押し、変更したい日付を押し ます。 [登録]を押して、日付を変更できます。

写真を押し、右上の © を押すと写真を拡大することができます。

写真が不要になった場合は 『**×**』で写真を削除することができます。

**①**ギャラリーから過去に登録した写真を日付ごとに閲覧できます。 [写真と手描きメモの表示]を押すと下記のように表示されます。

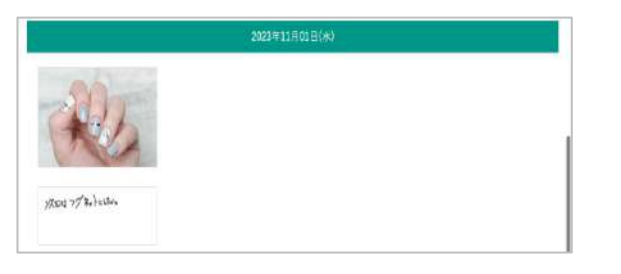

**②**登録日を指定し、検索することができます。 フロント日付から直近1年間で表示します。

[全期間で検索]を押すと全ての写真が表示されます。

# **4-2.カルテ①登録済みカルテ写真の比較**

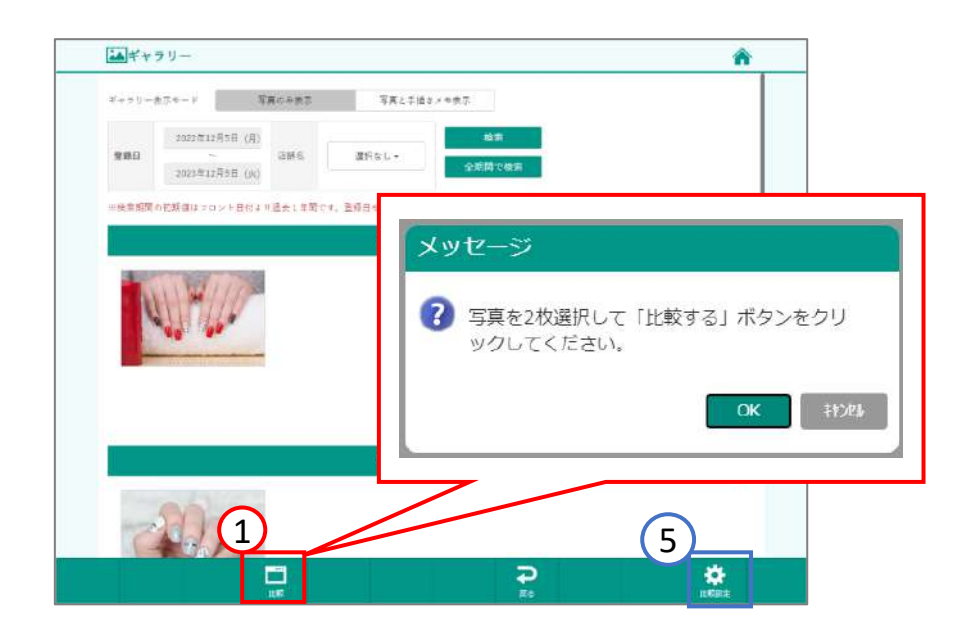

**①**[比較]を押します。 登録済みのカルテ写真を比較することができます。

「写真を2枚選択して『比較する』ボタンをクリックしてください。」と メッセ―ジが表示されます。 [OK]を押すと、写真の選択ができます。

**②**比較したい写真2枚選択すると選択した写真が赤枠で選択され ます。

**③**[比較する]を押します。

**④**2枚の写真が表示され比較することができます。 左上より[上下並び]か[左右並び]で選択することができます。

**⑤**[比較設定]で比較するときの状態を固定することができます。

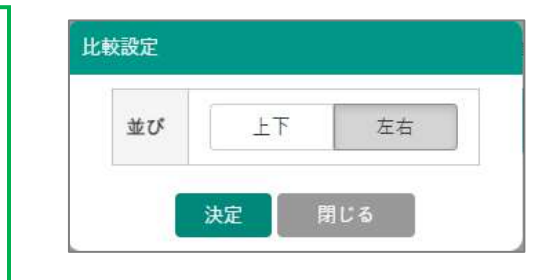

あヤャラリ 2 4 Teld State 3  $\overline{P}$ ۰

# **4-3.カルテ①カルテの申し送りの閲覧**

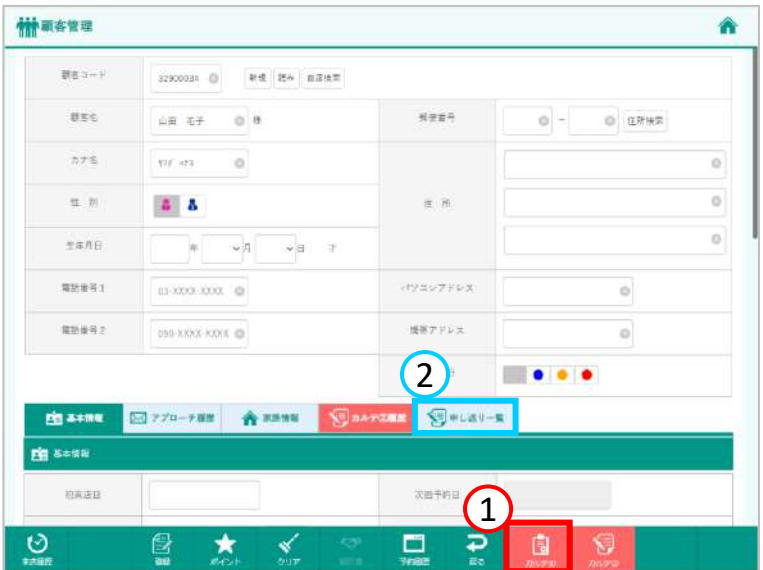

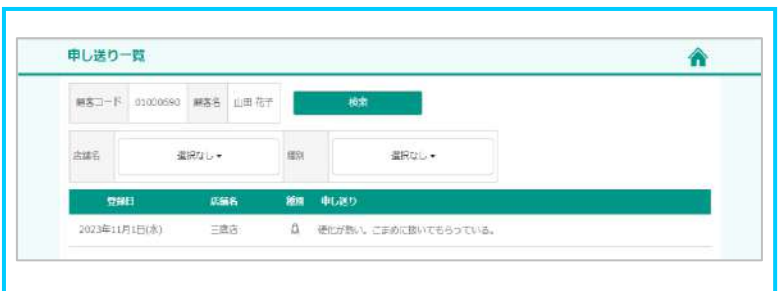

**①**カルテ①に登録がある場合は、顧客管理画面の [カルテ①]の背景色が赤くなります。

**②**申し送り一覧ではカルテ①で登録した申し送りの内容を 確認することができます。

## **4-4.アプリでの確認**

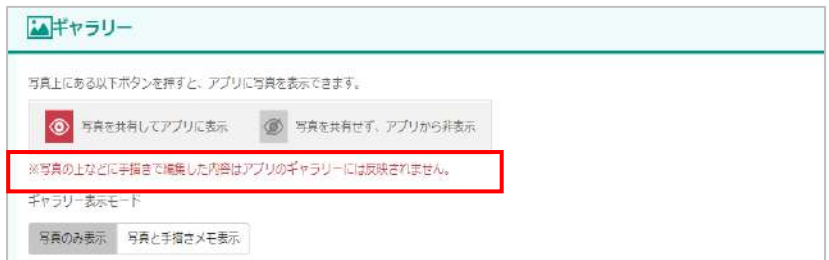

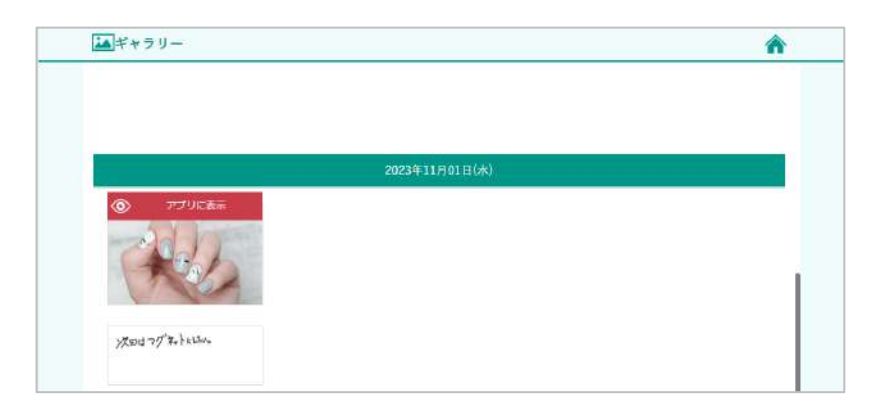

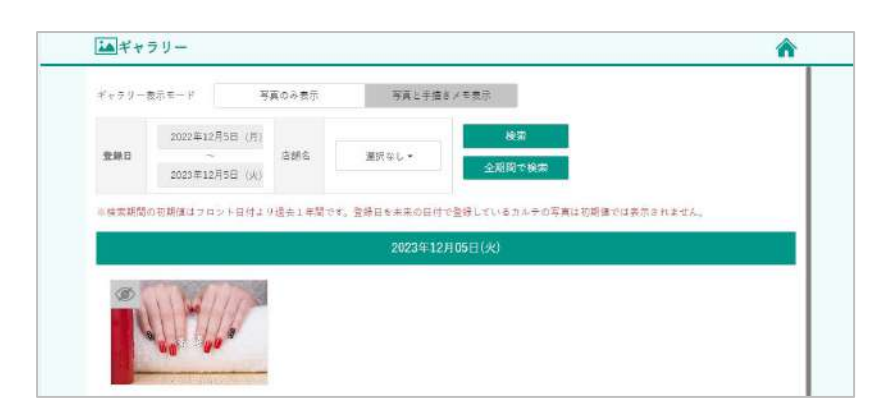

【asmobiアプリ(別途オプション)をご導入の場合】

ギャラリーに表示されている画像をお客様と共有することができます。 ※対象の写真が登録された日と同日に売上伝票が 登録されている必要があります。

※カルテのコピー機能では申し送りもコピーされます。 お客様へのメッセージは送られません。

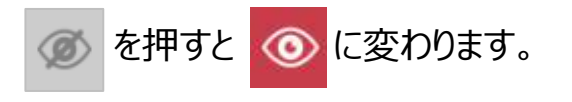

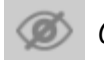

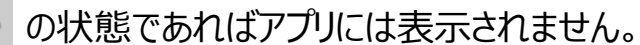

ギャラリーから消えることはありません。

# **5-1.カルテ②新規登録(同意書)**

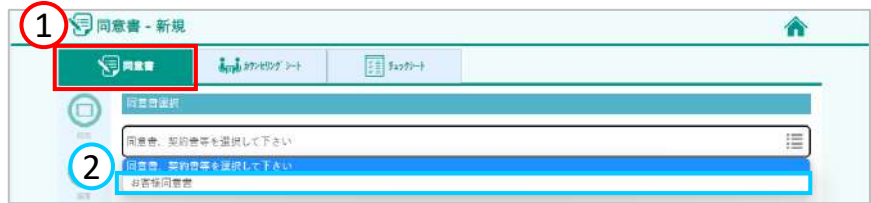

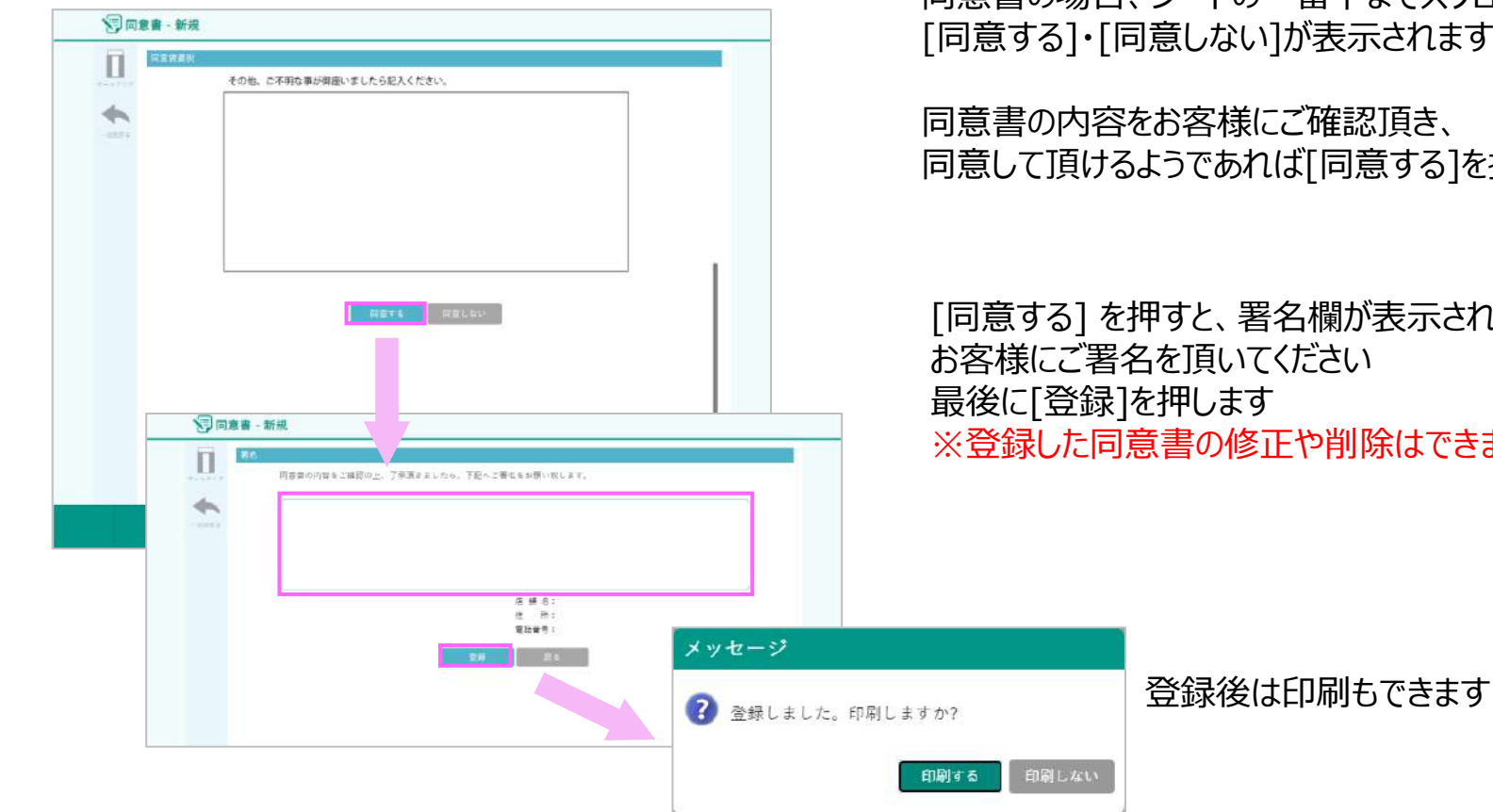

**①**[同意書]・[カウンセリングシート]・[チェックシート] から [同意書]を押します

**②**登録したい同意書を押します

同意書の場合、シートの一番下までスクロールすると、 表示されます

審認頂き、 同意する]を押して頂きます

闌が表示されます さい 削除はできません

## **5-2.カルテ②新規登録(カウンセリングシートとチェックシート)**

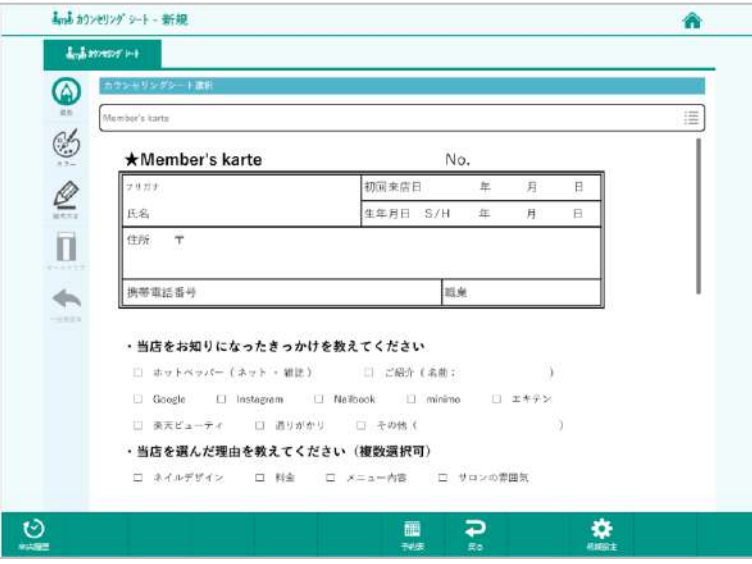

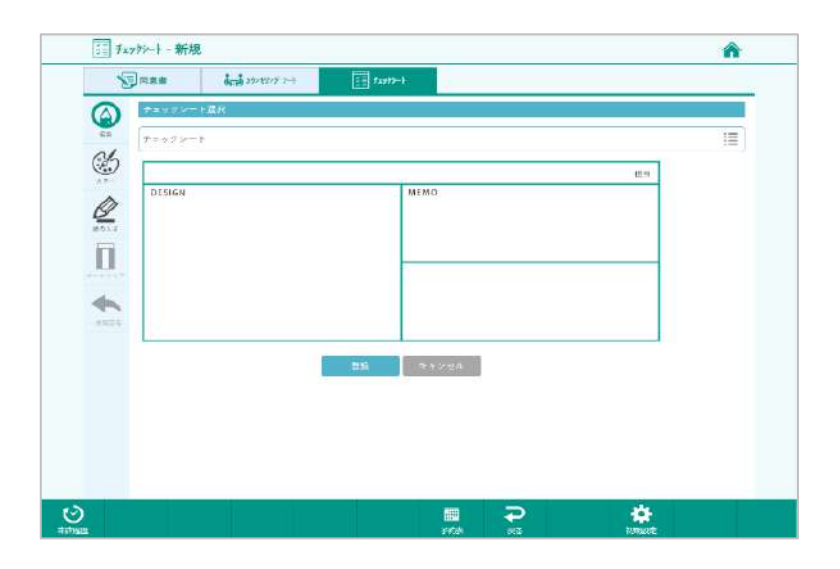

【カウンセリングシート】 カウンセリングシートも同意書と同じように選択・記入します。 シートの最下部までスクロールすると [登録する]・[キャンセル]が表示されますので

内容をお客様にご確認の上、[登録する]を押して頂きます。 ※カウンセリングシートには署名欄はありません。 ※カウンセリングシートは登録後の修正が可能です。

【チェックシート】 同様にチェックシートの種類を選択し記入後、[登録]を押します。 ※チェックシートは登録後の修正が可能です。

# **5-3.カルテ②画面設定について**

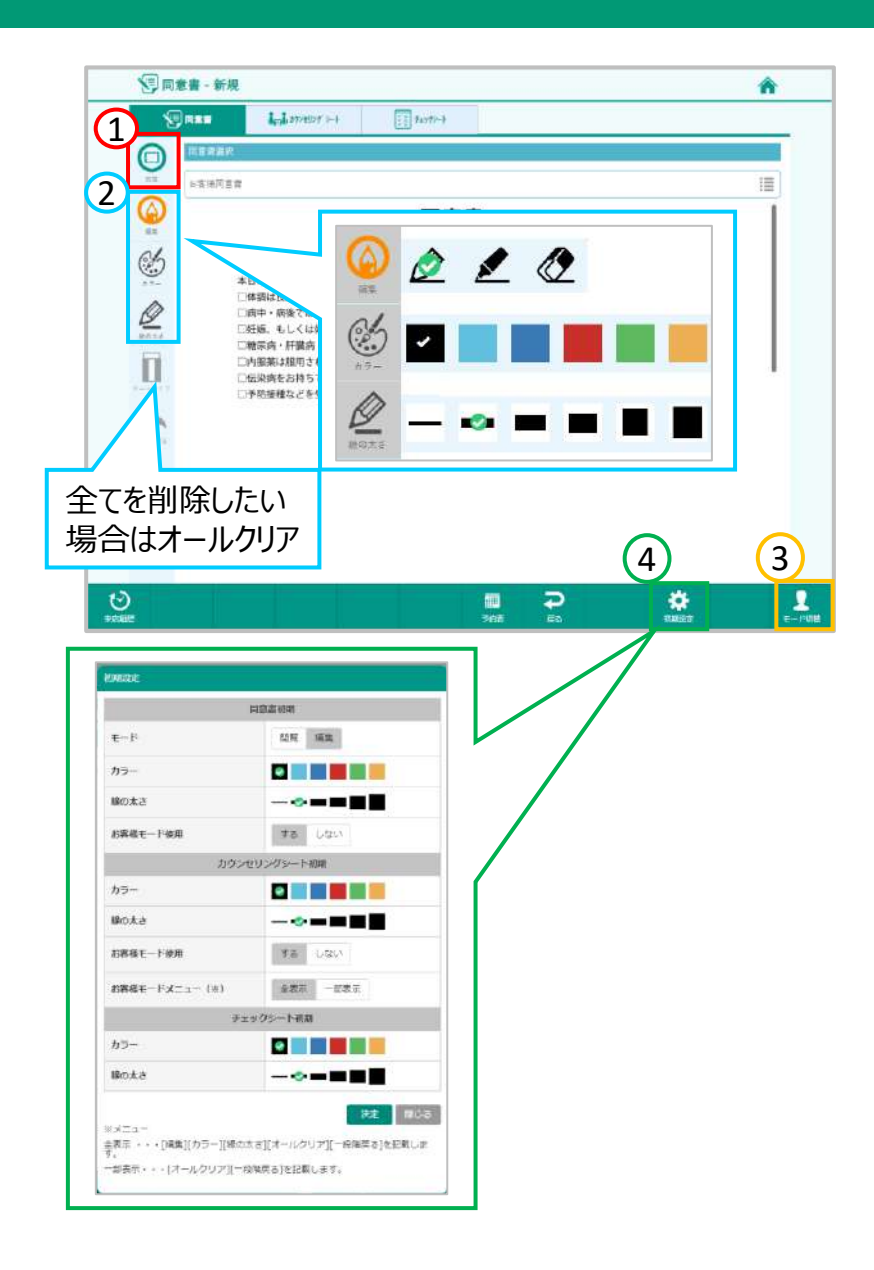

カルテ②ではお客様も使用することができるよう、 お客様の誤操作防止のための設定ができます

**①**閲覧モードの時は署名欄以外の書き込みをすることができません アイコンを押してオレンジ色に変わると閲覧モードになります

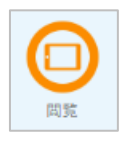

#### **②**書き込みをするときは、左側からペンを選択します

**③**[モード切替]でお客様モードと店舗モードを切り替えることができます お客様モードにすると表示されていたボタンが非表示になります

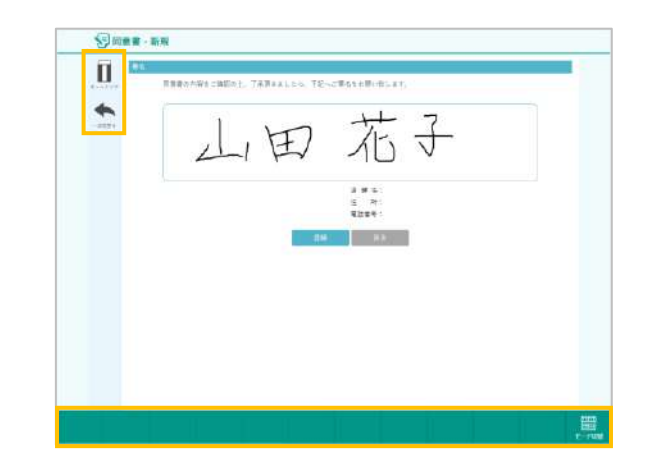

**④**お客様モードを使用するか使用しないかは[初期設定]から 変更できます

# **6.登録済カルテ②の閲覧**

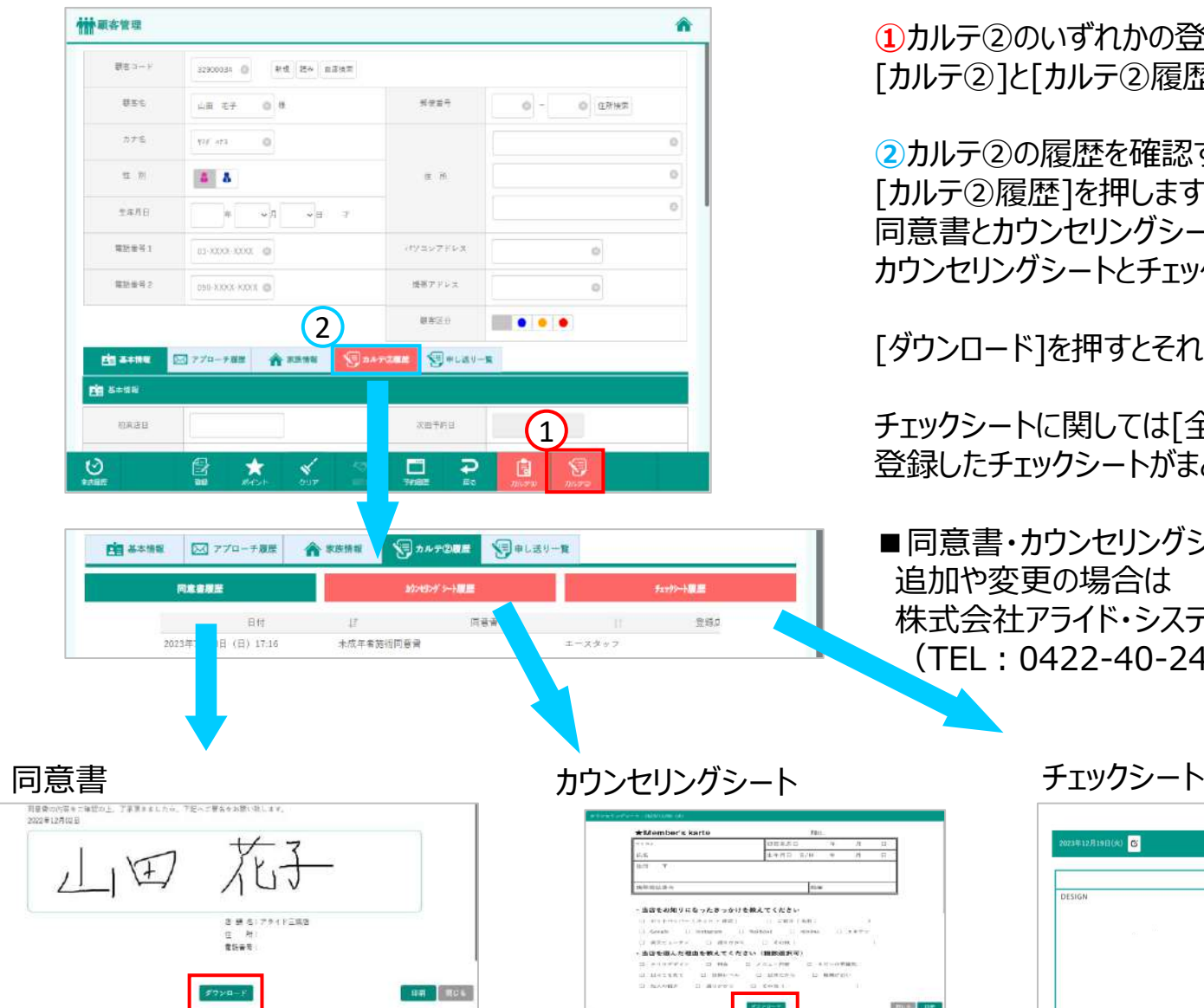

**①**カルテ②のいずれかの登録がある場合は、 [カルテ②]と[カルテ②履歴]欄が赤くなります。

**②**カルテ②の履歴を確認する場合は、 [カルテ②履歴]を押します。 同意書とカウンセリングシートは印刷が可能です。 カウンセリングシートとチェックシートは後から編集できます。

[ダウンロード]を押すとそれぞれダウンロードできます。

チェックシートに関しては[全てをダウンロード]を押すと、 登録したチェックシートがまとめてダウンロードされます。

■同意書・カウンセリングシート・チェックシートの 追加や変更の場合は 株式会社アライド・システムまでご連絡下さい。 (TEL:0422-40-2460)

- in married

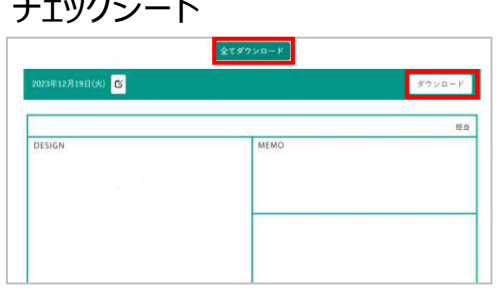

# **7-1. 予約表の閲覧**

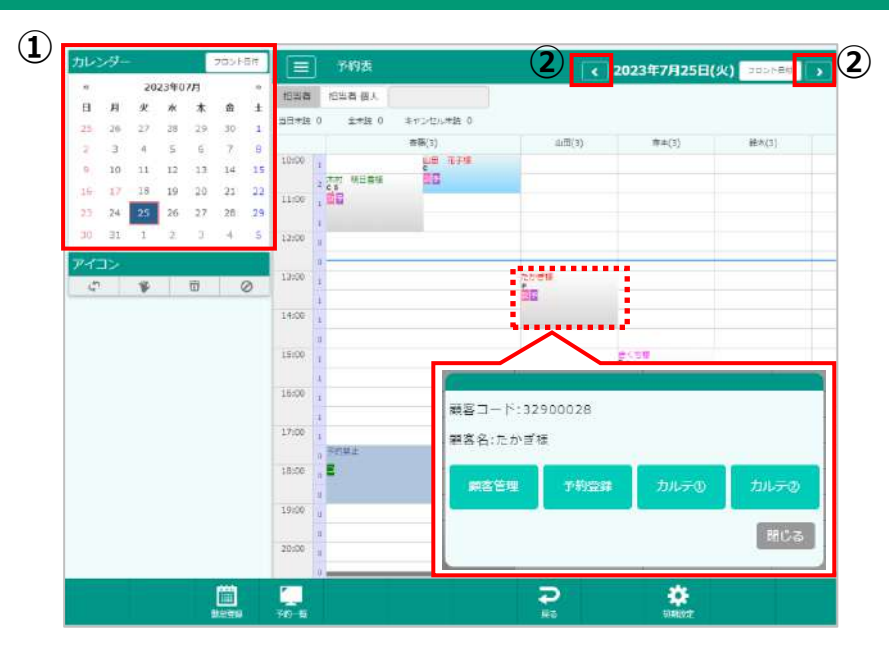

#### ◆予約の背景色と文字色

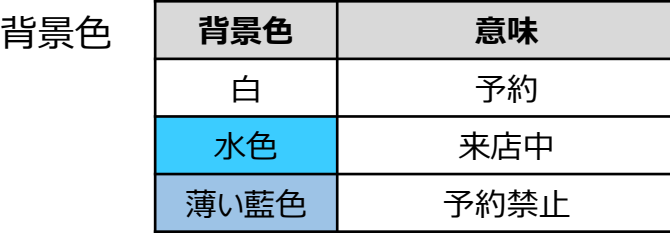

文字色 **文字色 意味**

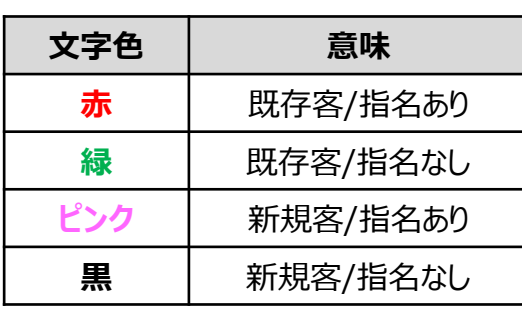

メインメニューより[予約表]を押します

①カレンダー カレンダーで日付の変更ができます 過去、本日、未来の予約を確認・登録することができます

②1日戻る/進む 表示している日付から、1日戻る/進むことができます

[フロント日付]を押すと、本日の予約表が開きます

予約表上のお客様をダブルタップするとウィンドウが開きます ボタンを押して各機能をご利用ください

顧客管理 -顧客管理画面が開きます 予約登録(未来店) -予約登録画面が開きます 来店取消(来店中) -来店が取り消され、予約に戻ります カルテ① -カルテ①の登録画面が開きます カルテ② -カルテ②の登録画面が開きます

## **7-2. 予約登録**

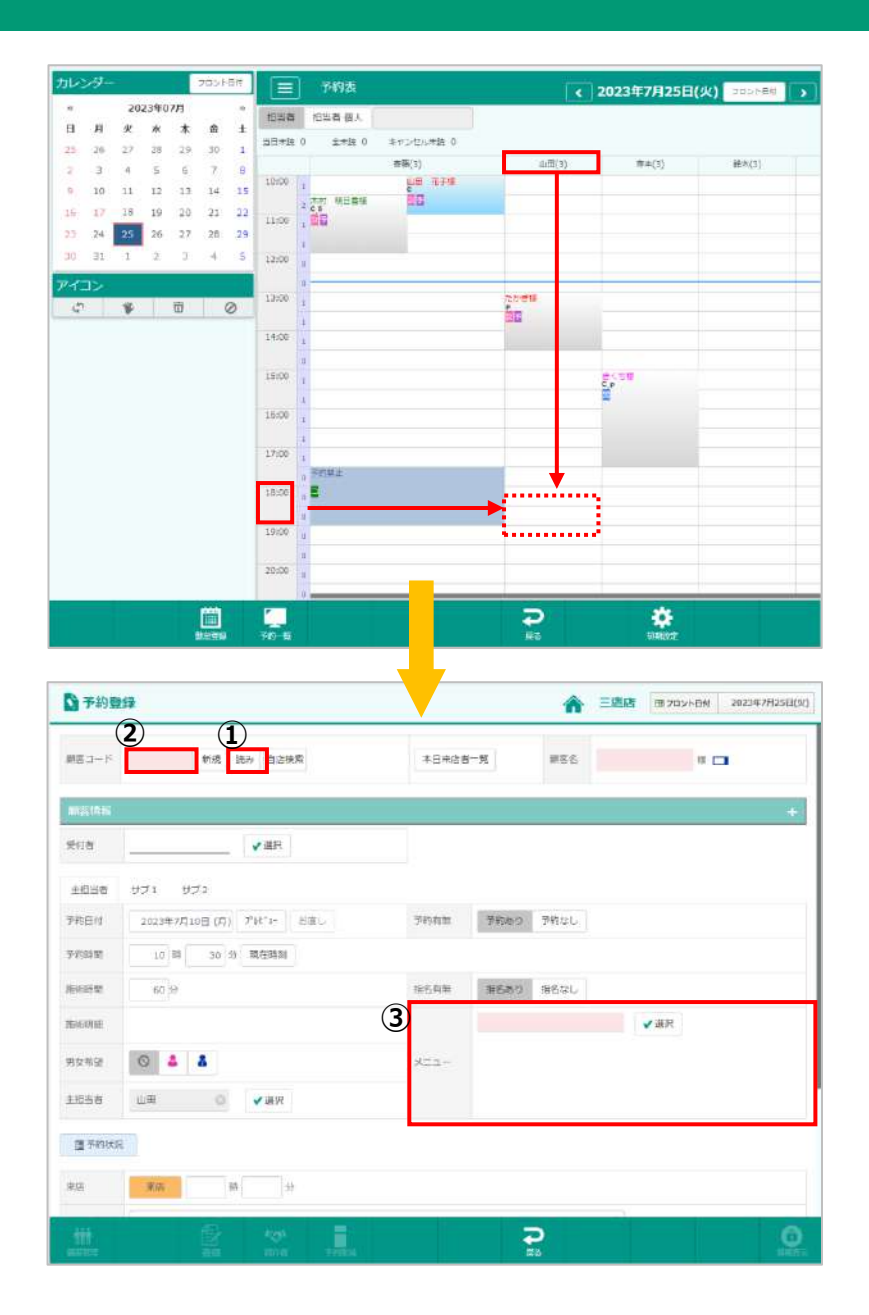

予約を登録したいマス目を押します

例)予約を入れたい担当者と時間が交差するマス目を押します 予約登録画面が開きます

(1)既存のお客様の呼び出し方法 ①読み 読み検索画面を開きカナ名から検索 ②顧客コード 顧客コード欄に直接入力して検索 検索対象:顧客コード/顧客名/電話番号(ハイフンが必要)

(2)新規のお客様の登録方法 顧客コードに何も入力せず、【Enter】キーを押します 顧客コードの欄に「新規」と表示されますので、 [顧客名]にお名前を入力します ※名字・名前の間にはスペースを入力します

③メニューを選択します 30分、60分のメニューを登録してあります WEB本社システムより追加・変更が行えます マスタメンテ関連-[マスタメンテ]-[予約技術マスタ]

#### その他、指名あり/なし、予約あり/なし等、必要な項目を入力し、 [登録]を押します

# **7-3. 予約日・時間の変更/予約キャンセル**

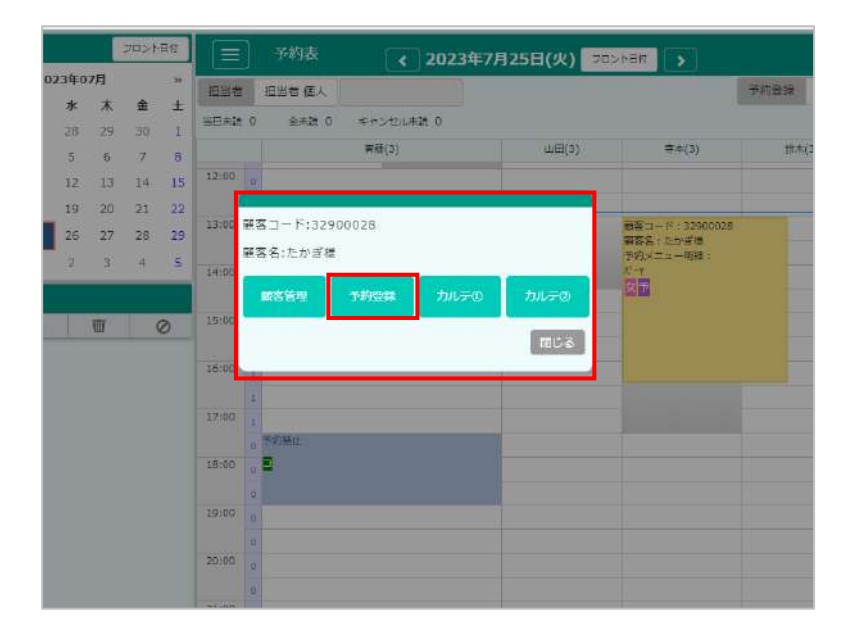

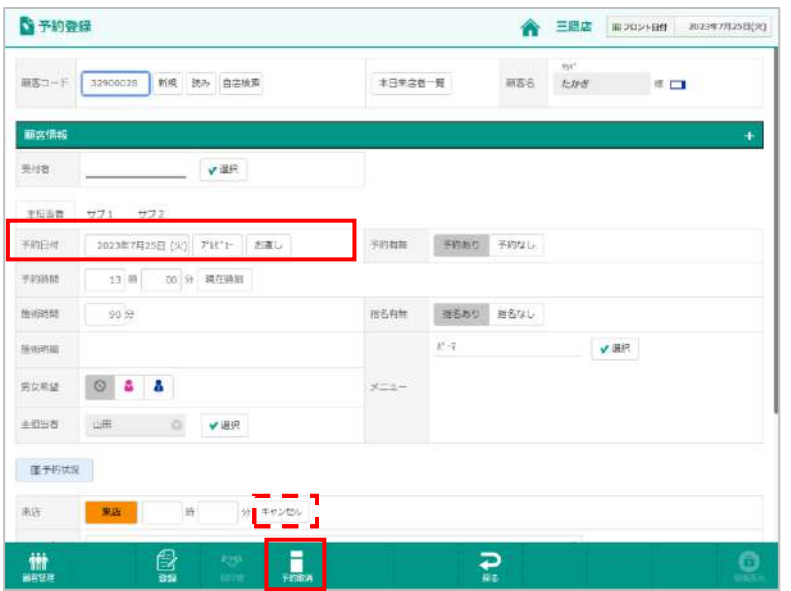

#### **■予約日・時間の変更**

予約の内容の変更やキャンセルがあったときは 変更したいお客様をダブルタップします

[予約登録]を押します

予約日付を選択すると、カレンダーが表示されます 予約を登録したい日付を選択してください 予約日を変更することができます その日付の予約受付状況を確認するには[プレビュー]を押します

予約時間を押すと、数値入力画面が表示されます 変更したい分数を指定して[決定]ボタンを押します 予約時間を変更することができます

**■予約キャンセル** [予約取消]を押します

[キャンセル]を押して予約を取消すと、キャンセル履歴が残ります キャンセル履歴は[予約状況]から確認できます

## **7-4. 来店登録**

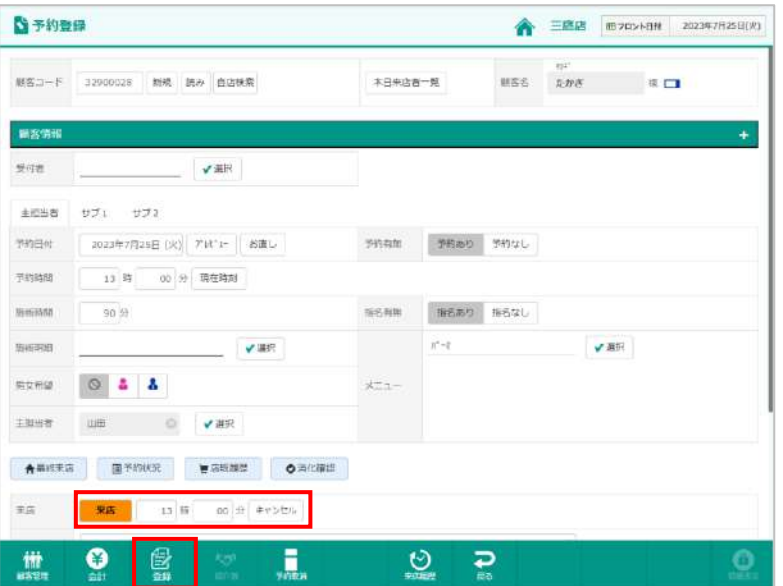

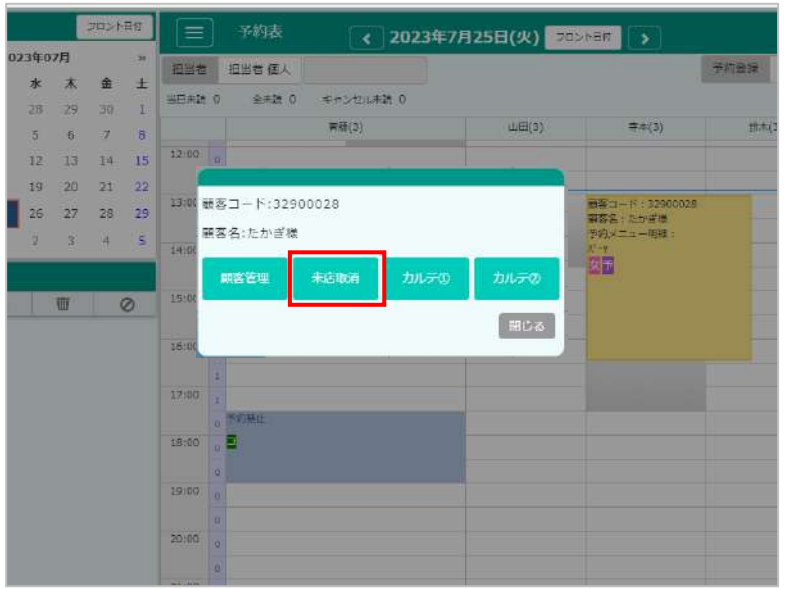

#### ■来店登録

来店されたお客様の予約を開き、[来店]を押します 右側に来店時間が表示されます

[登録]を押します

■来店取消 予約表より来店中のお客様をダブルタップし、 [来店取消]を押します

# **7-5. 各種アイコン**

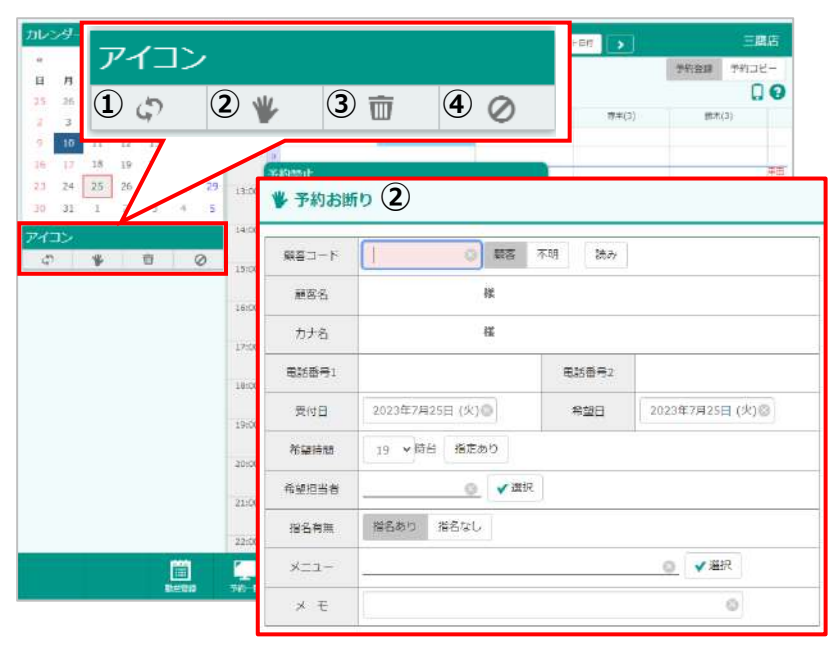

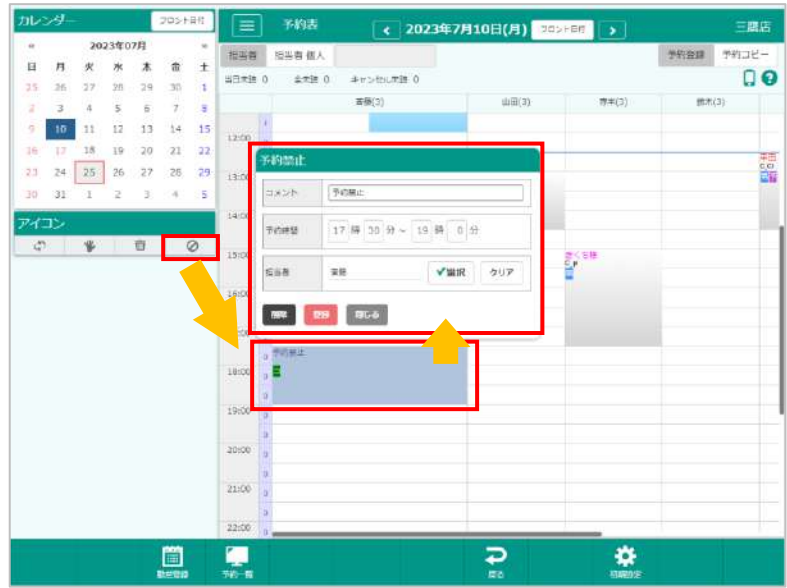

# **①更新**

予約表を最新の情報に更新します

#### **②お断り登録**

予約をお断りした際に、履歴として登録しておくことができます 登録された履歴は一覧から確認できます

#### **③ゴミ箱**

取り消したい予約をゴミ箱までドラッグすると取り消されます

#### **④予約禁止**

予約禁止マークを、予約を取りたくない時間にドラッグすると 予約禁止が登録されます

予約禁止を選択し[コメント]や[予約時間]を変更し登録します

「コメント」に入力した内容は予約表から確認できます

## **8-1. 定休日登録**

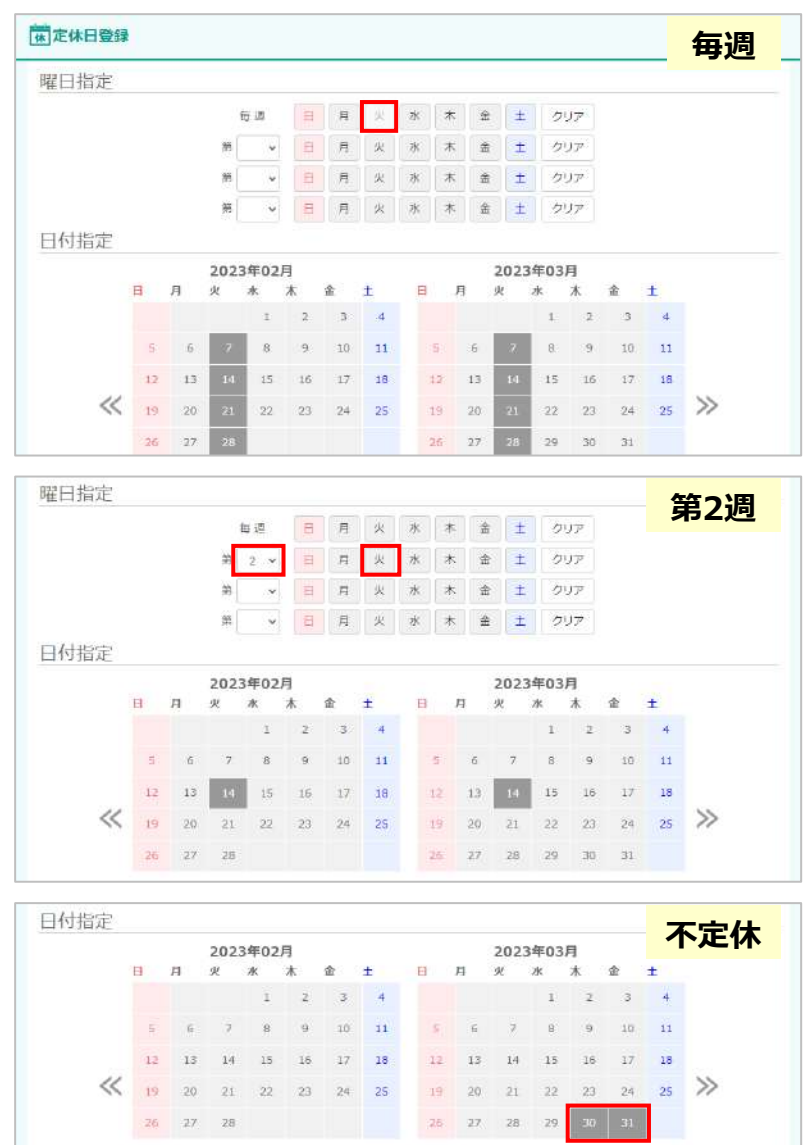

 $\sum_{n=1}^{\infty}$ 

 $\frac{1}{25}$ 

闅

■メインメニュー「勤怠登録]-[シフト登録]-[定休日登録] ■ メインメニュー[予約表]-[勤怠登録]-[シフト登録] -[定休日登録]

お店の定休日を登録します 登録した内容が、シフト登録画面に反映されます

例)毎週火曜日が定休日の場合 『毎週:火』を押すと、カレンダーの日付がグレーになります

例)毎月2週目の火曜日が定休日の場合 『第:』に「2」と入力します 同じ行の[火曜日]を押すと、カレンダーの日付がグレーになります

例)不定休の場合 カレンダーを直接押すと、カレンダーの日付がグレーになります

最後に[登録]を押します

## **8-2. 勤怠基準時間マスタ**

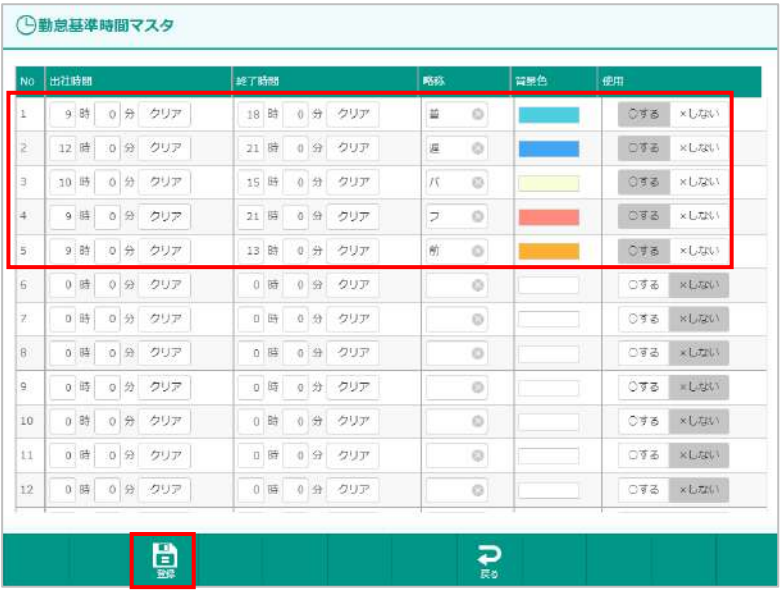

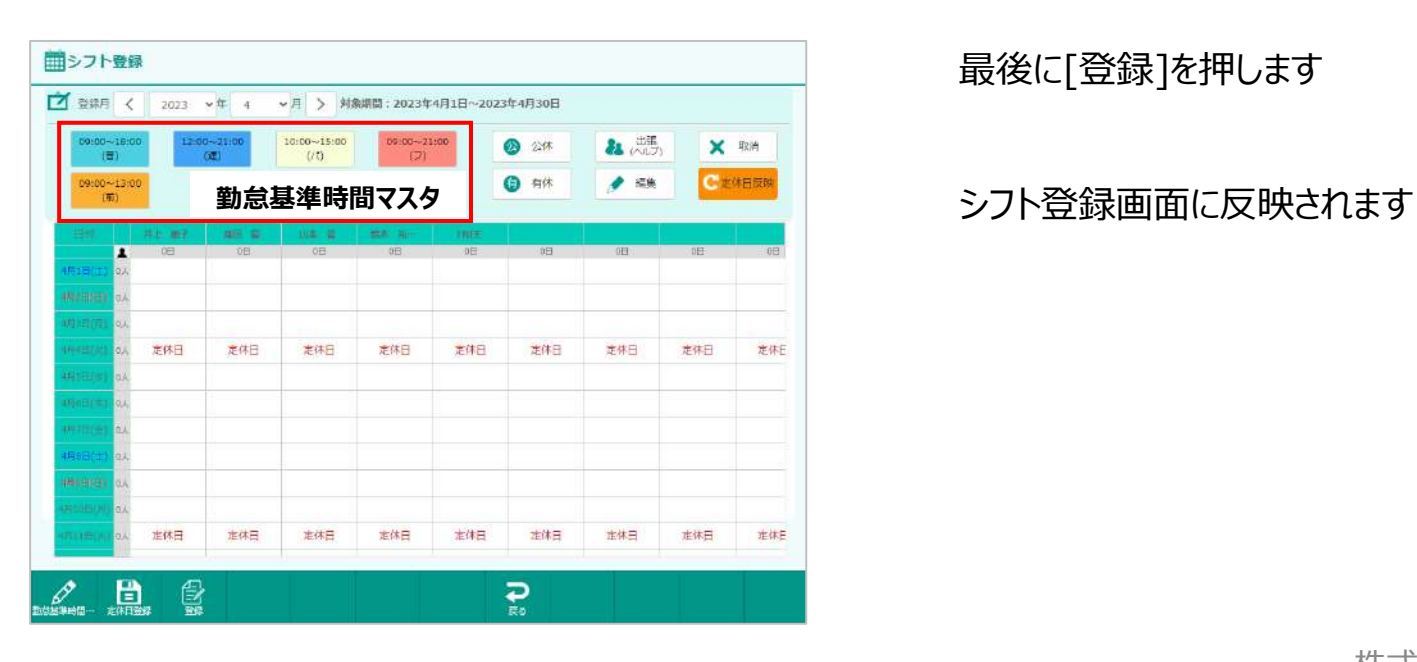

**■メインメニュー[勤怠登録]-[シフト登録]-[勤怠基準時間マスタ]** ■ メインメニュー[予約表]-[勤怠登録]-[シフト登録] -[勤怠基準時間マスタ]

ディスプレイサイズによって、「勤怠基準時間…」となる場合があります

#### お店の勤怠基準時間を選択・入力します 最大で50パターンまで登録できます

- ・出社時間
- ・終了時間
- ・略称(シフト登録画面に表示されるボタン名)
- ・背景色(シフト登録画面に表示されるボタンの背景色)
- ・使用(シフト登録画面で使用する/しない)

最後に[登録]を押します

## **8-3. シフト登録**

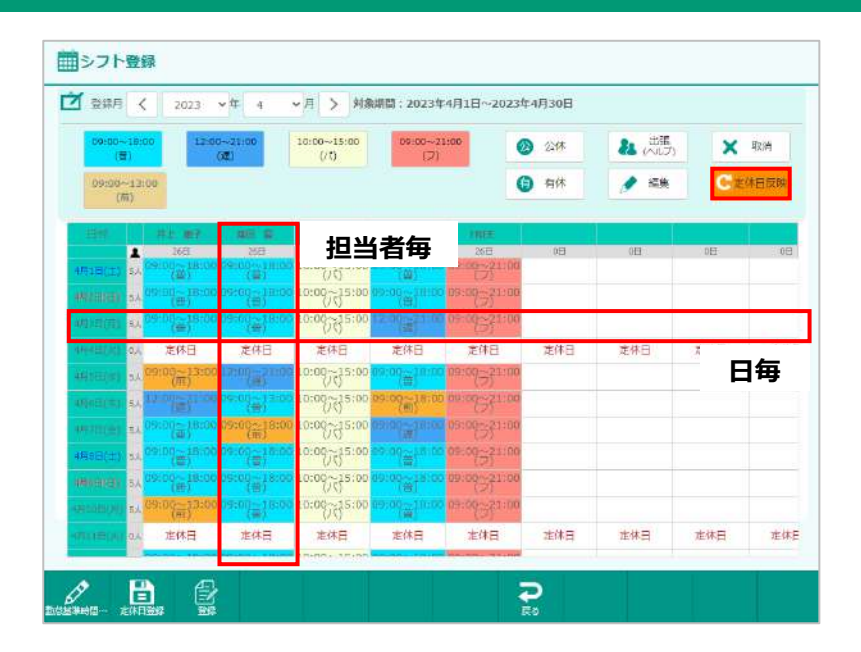

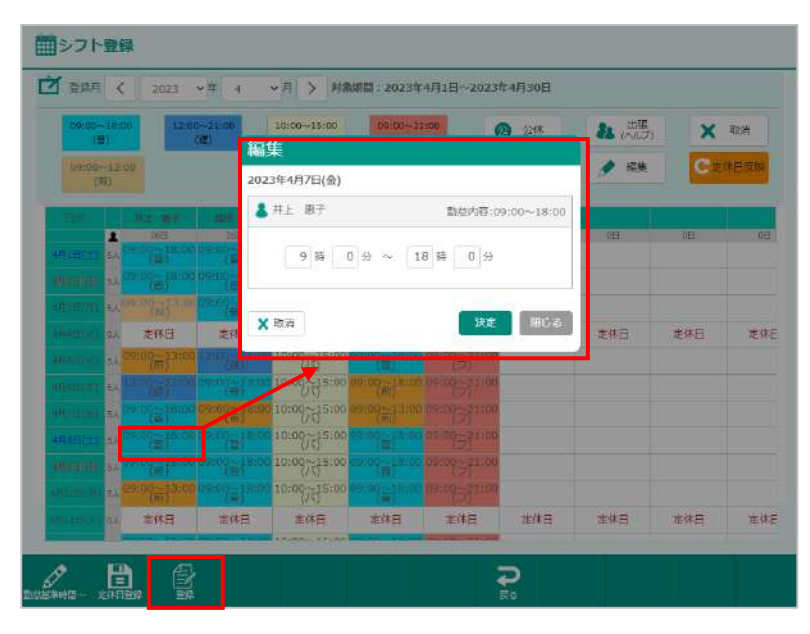

**■メインメニュー-[勤怠登録]-[シフト登録]** ■メインメニュー-[予約表]-[勤怠登録]-[シフト登録]

スタッフ毎にシフトを登録します

定休日登録がある場合は、[定休日反映]を押します

勤怠基準時間マスタで登録したボタンを押した状態で、 該当する[担当者名]と[日付]のマス目を押していきます 直接[担当者名]を押すと、一括登録ができます

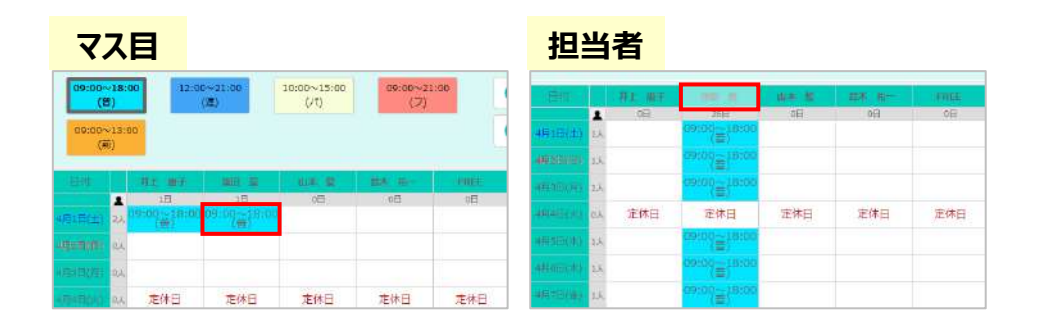

[公休][有休][出張/ヘルプ]の登録も可能です 細かい時間変更をする場合は、時間のマス目を押して変更します 最後に[登録]を押します

## **9. 検索**

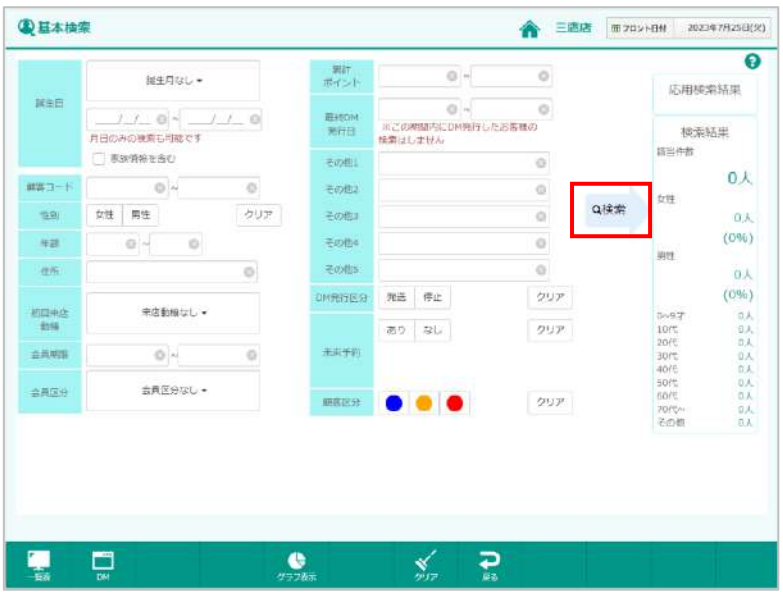

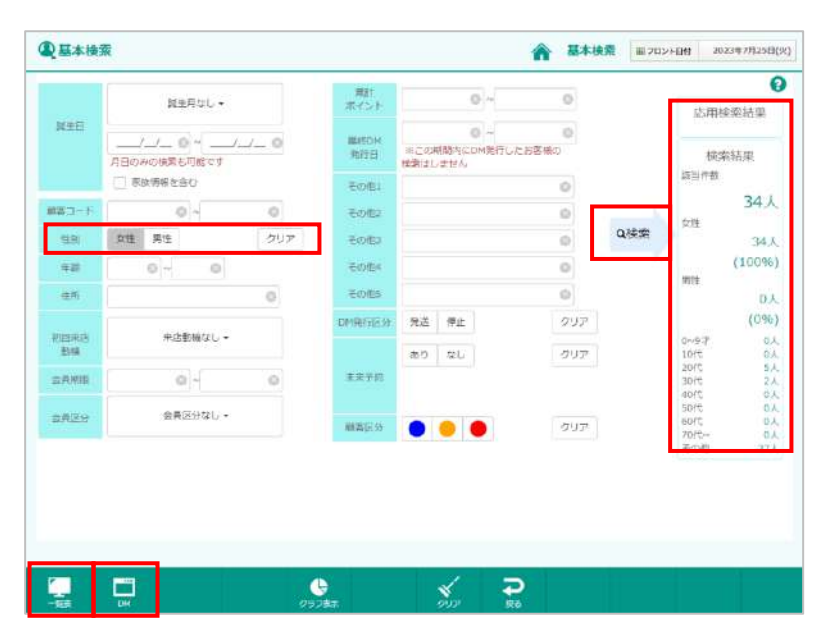

メインメニューより[検索]を押します お客様の情報を検索し、一覧で表示することができます 検索したい内容を指定します [ ● 検索]を押します

検索結果が右側に表示されます

一覧表を確認する場合は[一覧表]を押します DMを出力する場合は[DM]を押します それぞれの画面より印刷ができます

# **10. ログアウト**

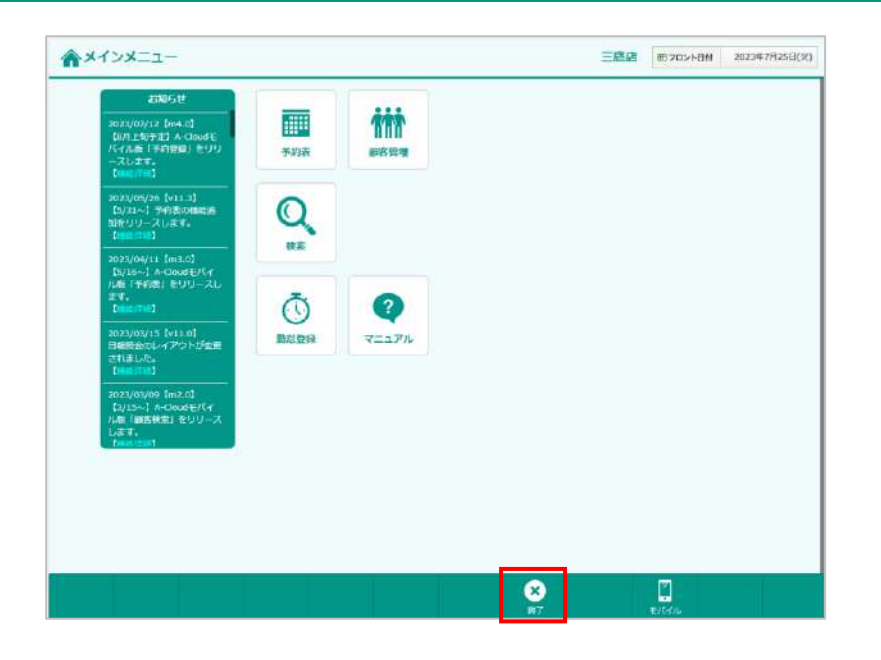

ログアウトするときは画面右下の[終了]を押します

メッセージが表示されますので、[OK]を押して終了してください

※ログアウトせずに終了すると、 次回同じIDとパスワードで入力するときにメッセージが表示されます

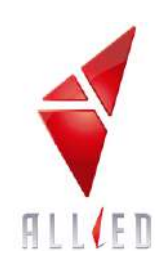